## **Monthly Timeline profile chart for INFOEX – Gordie Smith**

This excel spreadsheet template is for generating a monthly timeline profile chart for STD Wx OBS data extracted from the NZMSC INFOEX website.

Knowledge of EXCEL will help, but this guide should walk you through the process. When you have done a couple of these, and depending on your familiarity with Excel, each one should only take less than 10 minutes to produce.

Data must first be extracted (exported) from INFOEX, then edited so that it fits the correct column layout so the charts can be generated.

A video tutorial has been made that follows this process. It can be found here <http://youtu.be/puyjJqK57w8>

INSTRUCTIONS FOR USE:

- 1. Within Infoex, under View Reports, choose "Weather Obs", Select your operation name from the dropdown box "Operator", then select the date range. The maximum span is 31 days. Click 'Search"
- 2. Scroll to the bottom of the page and click "Export Data". Either open or Save this file somewhere you can find and reopen later
- 3. Open the saved weatherObs excel spreadsheet, then select and delete all columns except for the following:

obsDate, obsType, location, maxTemp, minTemp, presTemp, newHN, snowpackHS.

4. Move the 'obsDate' column to the left of column 'maxTemp': HOW: Right click on the column header 'D' above 'maxTemp' and click insert. This will add a blank column to its left., and will now be called column 'D'.

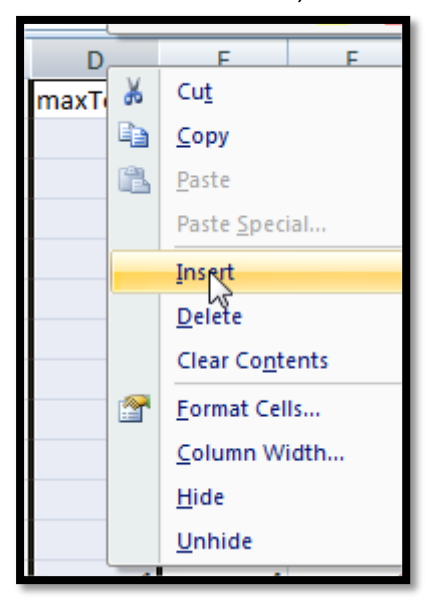

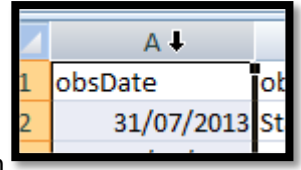

- 5. Click column header 'A' to select the whole column
	- mouse lower to the line between 'A' and 'obsDate'. The cursor will change to this

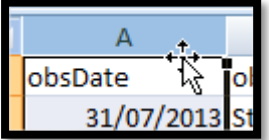

now click and drag column 'A' onto column 'D' and release mouse.

6. Select the whole sheet by clicking on the top left corner of the rows and columns

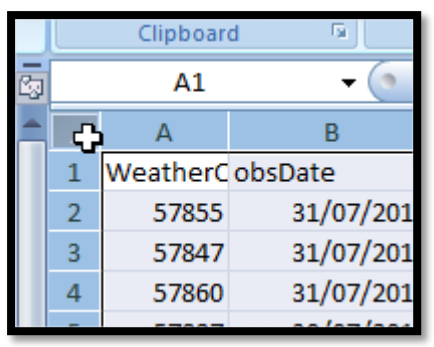

Turn on 'filter' -along the top menu – click on the "sort and filter" button.

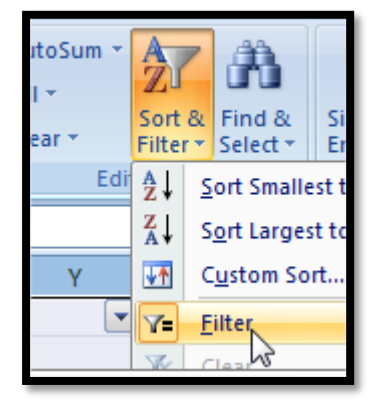

If this is not on the main toolbar it can be found under the "Data" menu item.

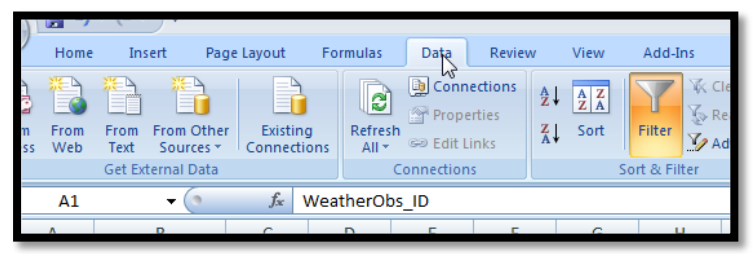

You can tell when the filter is working as a small dropdown triangle appears at the top of each column header.

7. Filter the data. Click on the filter icon at the 'location' column and select the weather plot you want, then click 'OK'.

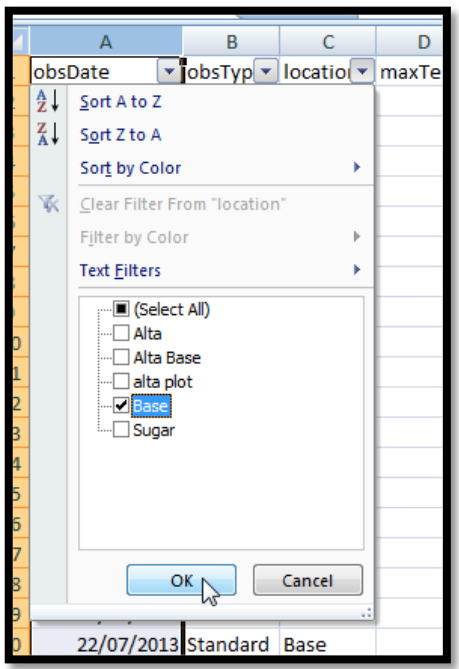

- 8. Do the same for 'obsType'. Choose Standard then click OK
- 9. Sort the dates: Click on the filter icon at the 'obsDate' column and choose 'sort oldest to newest' then click OK

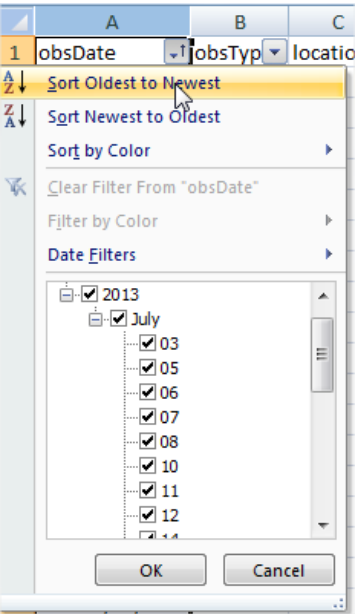

- 10. You need to look and see if there are double entries for the same day. Delete so that only one entry per day is showing. To delete a row -Right click the row number at the left hand side and choose 'delete row'.
- 11. Copy and paste data into "Timeprofile spreadsheet" Select the cells you want to copy - click and drag over the cells, a black border will appear around them.

Right click and choose 'copy'

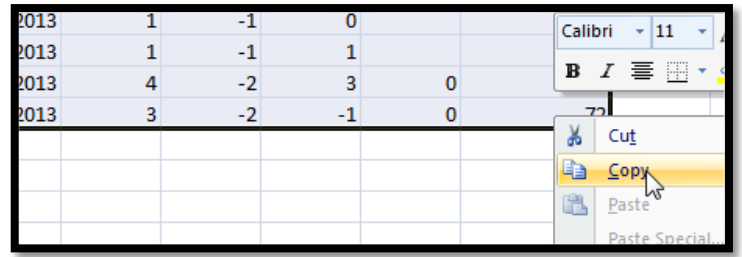

Now open the excel file " INFOEX chart maker ver2", go to the red TAB named 'weatherObs" Place your cursor in cell "B3" right click and choose 'paste'

If you had a record for each day great, but often there might be a gap. Here's how to fix those so the chart looks more accurate. Select cells and move them so the date matches the number in column 'A'

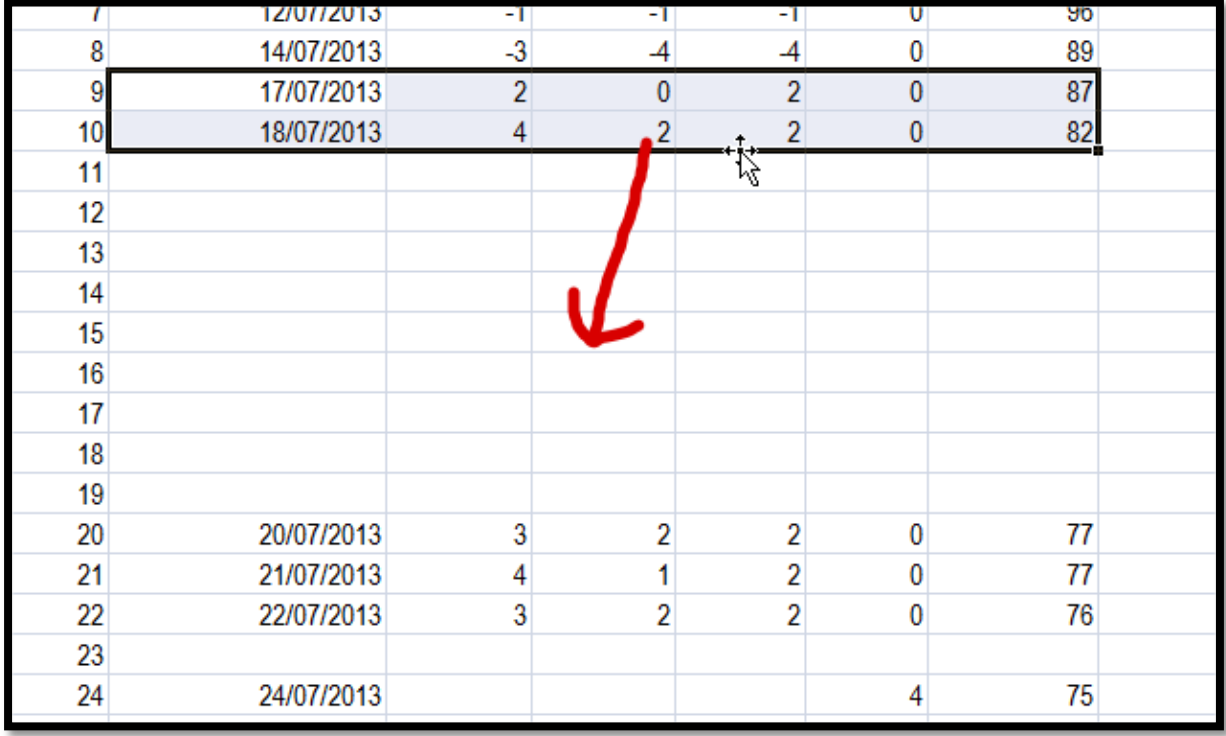

12. Now click the TAB at the bottom of the page named 'TIMELINE PROFILE' and your chart should be ready.

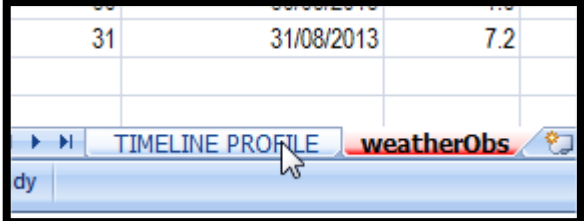

13. If a warning message pops up about errors on formulas or references – click 'OK' and continue.

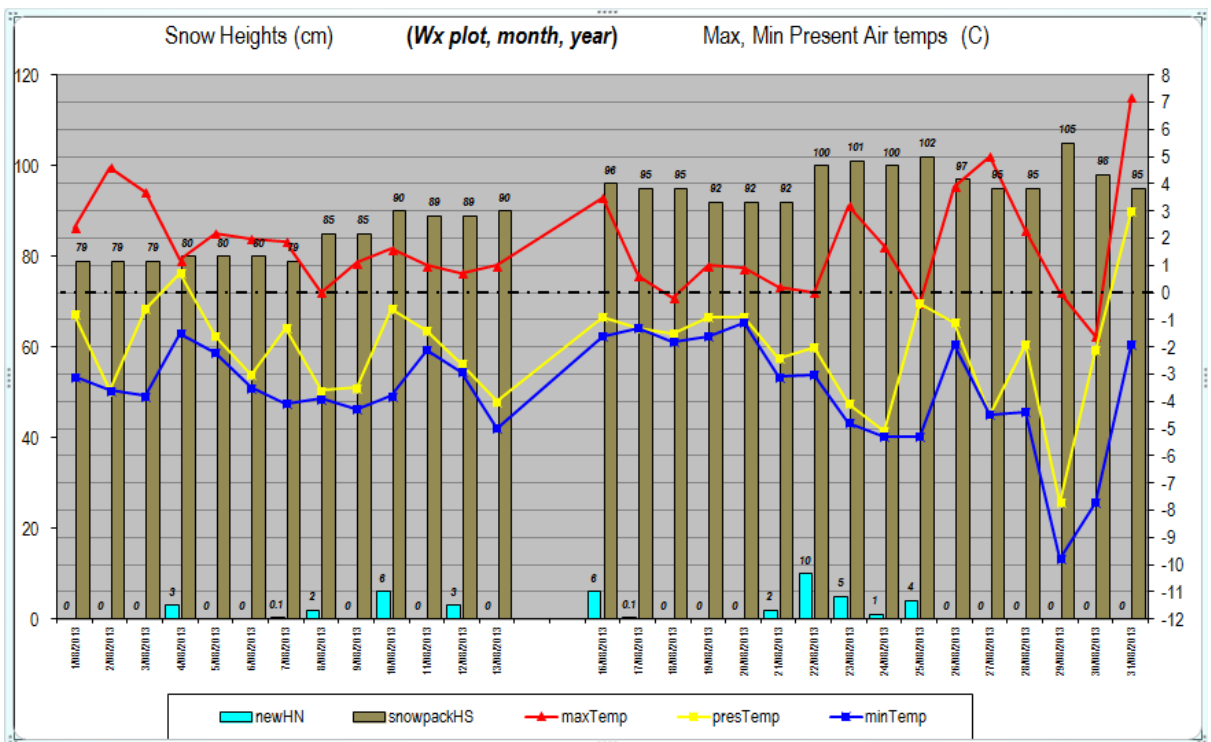

The left hand axis is for snow amounts in cm, and will automatically rescale to your data. The right hand axis is for temperatures and does not scale. It is set for continuity, so if you pair monthly profiles together the temps can be read straight across charts.

Feel free to right click features on the chart to change colours, scales etc. If you want to add functionality to this spreadsheets chart maker, then please re share back to the Industry by contacting us below so we can help distribute it.

Thanks **Gordon Smith** *Assistant Avalanche Programme Manager* **New Zealand Mountain Safety Council Mobile: 021 857 609 / Skype: wanakatv [gordon.smith@mountainsafety.org.nz](mailto:gordon.smith@mountainsafety.org.nz)**